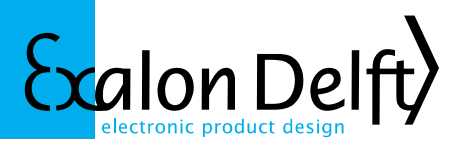

#### *About Exalon Delft BV*

*Exalon Delft is a privately owned company that specializes in developing and producing explosion safe (Ex) instru ments for OEM's in the chemical, petrochemical and tank storage industries.*

*We have more than 25 years of experience in applying protective techniques like Intrinsic Safety in our designs, as well as bringing these into production.*

*We also have extensive knowledge of weights and measures requirements (NMI, PTB, API) for temperature, level and volume measurements for which we have developed extremely accurate temperature measurement, and capacitive sensor techniques.*

*For transmitter development we specialized in the HART® field bus protocol, for which we have developed our own protocol stack.*

*Exalon Delft is ISO9001:2008 certified. We handle the whole process from development, certification, production and testing. ATEX Notification (valid until October 5th 2015) and [IECEx QAR](http://iecex.iec.ch/iecex/iecexweb.nsf/SearchPUB/?searchView=&SearchOrder=4&SearchWV=TRUE&SearchMax=1000&Submit=OK&Query=exalon%20delft*) of our QA system, allows us to produce and market Cat. 1 and 2 Ex equipment.*

#### **Instructions for accessing the Exalon Delft data exchange area.**

To exchange data with our partners we have setup our own 'cloud'. This provides a web based platform to share files. All modern browser/OS combinations will work.

The technology used is 'owncloud'. For more information see [http://www.owncloud.org.](http://www.owncloud.org/)

Note: due to the way we secured our site the owncloud sync client can currently not be used. You can access your files using most web-browsers after following the instructions below.

The internet address is [https://office.exalondelft.nl/owncloud.](https://office.exalondelft.nl/owncloud)

To have access to this site you have to identify yourself using

- 1. a personal certificate
- 2. a username:password combination.

You will have received a certificate file and username together with these instructions and a password by 2 separate e-mails.

Exalon Delft BV T+31 (15)2682554 ING Bank: 4326297<br>
Radex Innovation Centre F+31 (84)8337893 K.v.K: 272 62 764 H<br>
Rotterdamseweg 183C www.exalondelft.nl BTW/VAT nr: NL812 The Netherlands BIC: INGBNL2A

Radex Innovation Centre F+31 (84)8337893 K.v.K: 272 62 764 Haaglanden Rotterdamseweg 183C www.exalondelft.nl BTW/VAT nr: NL812796858B01 2629 HD Delft Email: info@exalondelft.nl IBAN: NL55 INGB 0004 3262 97

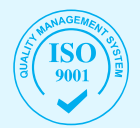

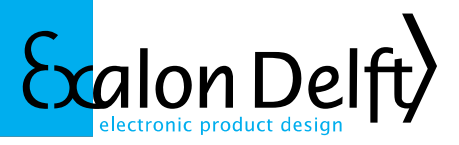

### **Firefox**

- From the <Tools> menu, select <Options> to open the "Options" dialog box. (in some languages/versions this may be accessed through <Edit><Preferences>
- Click on the <Advanced> icon, then click on the <View Certificates> button to open

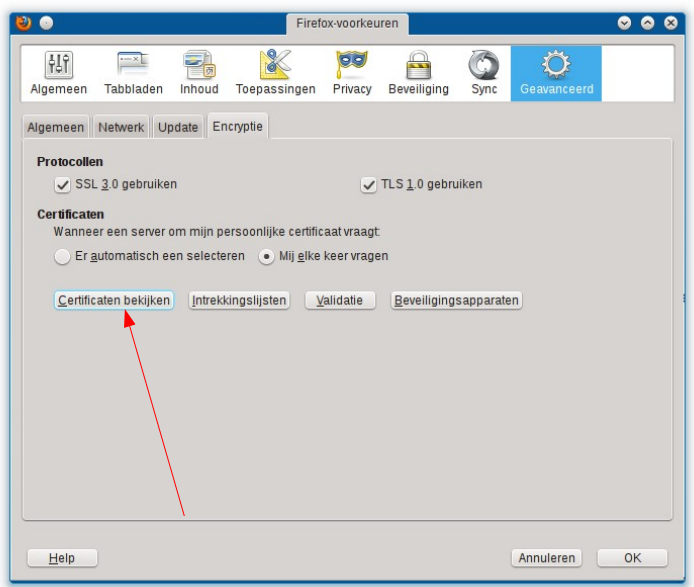

the "Certificate Manager" dialog box.

- Select the <Your certificates> tab.
- Press the <Import> button and select the CA certificate file (for example ownclouduser-cert.p12). When asked for the password, leave the field empty and press <OK>.

This adds 2 certificates: the "Remote Owncloud User" guest certificate under Your certificates and the "Exalon Delft Certificate Authority" under organisations.

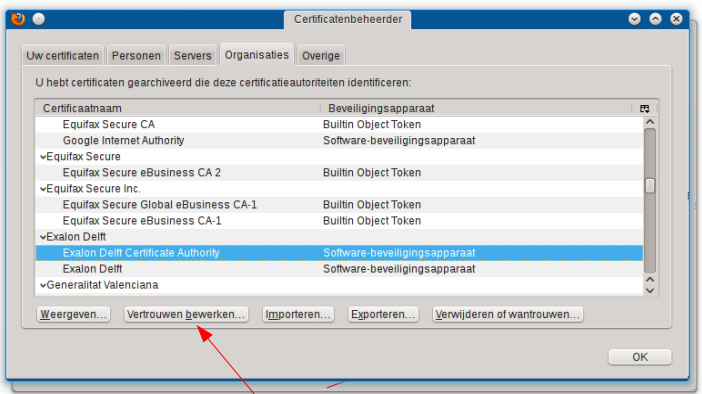

• Go to <Organizations>, scroll down and select the "Exalon Delft Certificate Authority", then click on <Fdit trust>.

The Owncloud Guest certificate has been issued by the Exalon Delft Certificate Authority. You need to tell Firefox to trust all certificates issued by the Exalon Delft Certificate Authority and the purpose that they may be used for.

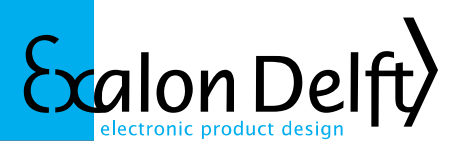

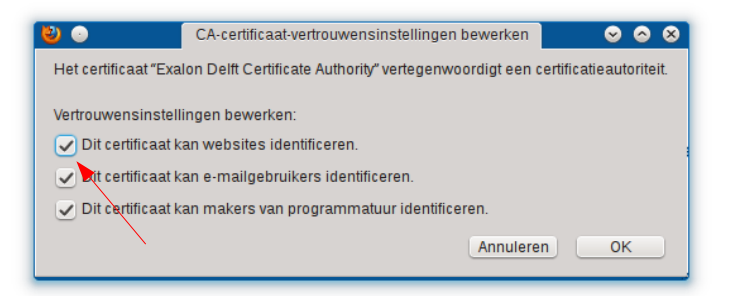

• You need to enable at least "This certificate can identify websites".

It should be safe to enable "This certificate can identify e-mail users" as well.

• Close all dialog boxes, then go to [https://office.exalondelft.nl/owncloud.](https://office.exalondelft.nl/owncloud) You will be presented with a dialog box asking to select a certificate. You may have multiple certificates in your store already. Please select the one that says:

"Issued to: CN=Remote Owncloud User,OU=System Administration,O=Exalon Delft,L=Delft,ST=ZH,C=NL"

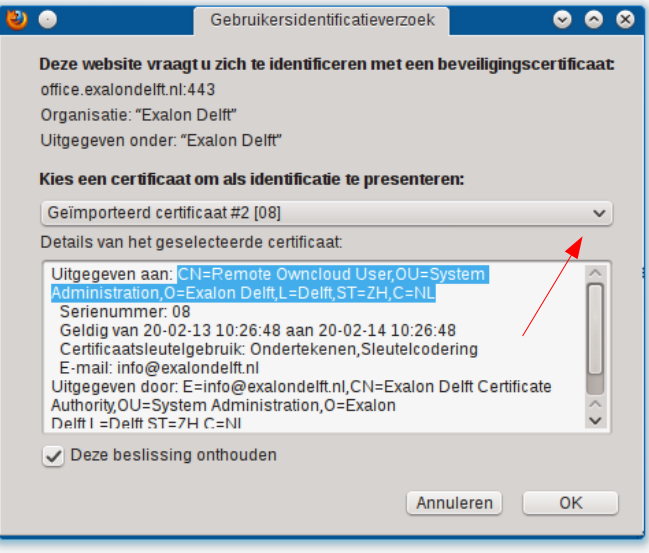

• You can now login with the username and password combination supplied.

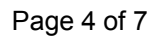

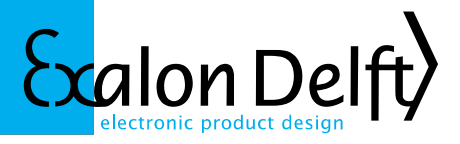

## **Internet Explorer**

• Internet Explorer (depending on the version) follow roughly the same steps as Firefox (see screen shots below).

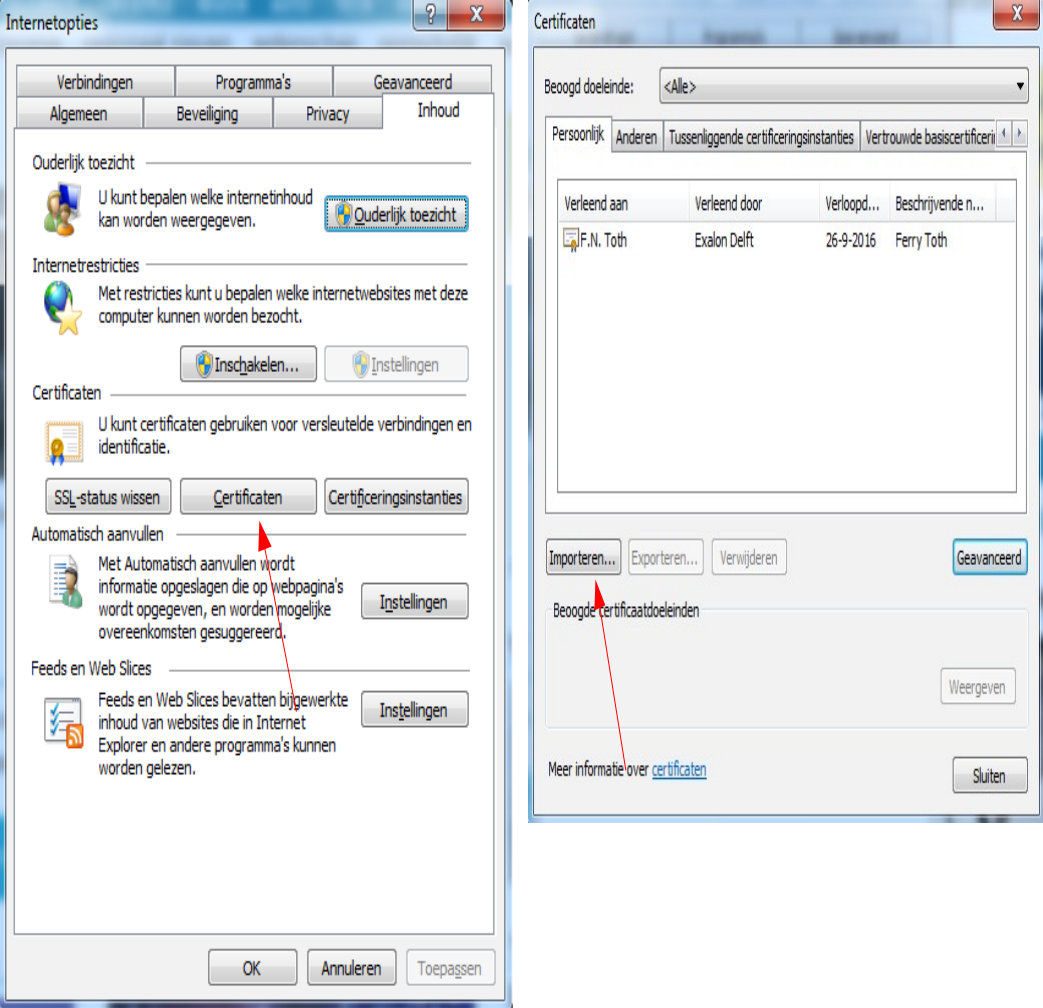

# Page 5 of 7

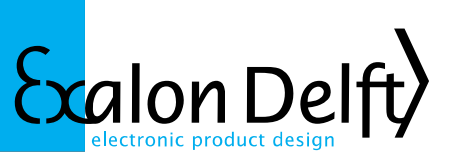

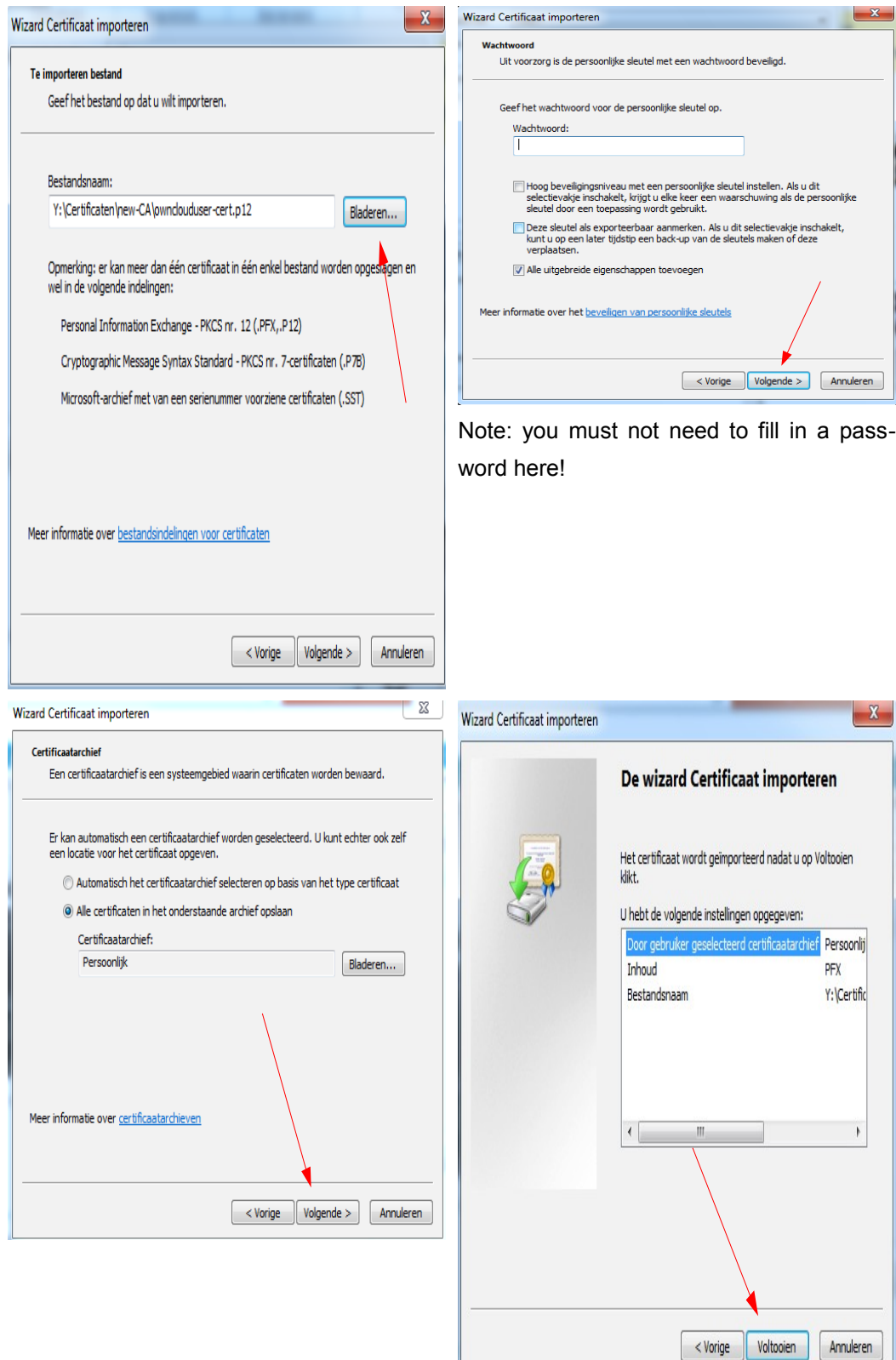

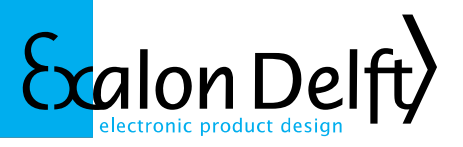

## **Additional step for Internet Explorer 8 and higher**

Similar to Firefox and Chrome you need to tell Internet Explorer to trust the Exalon Delft certificate for the purpose of authentication of client and server (or all purposes as shown below).

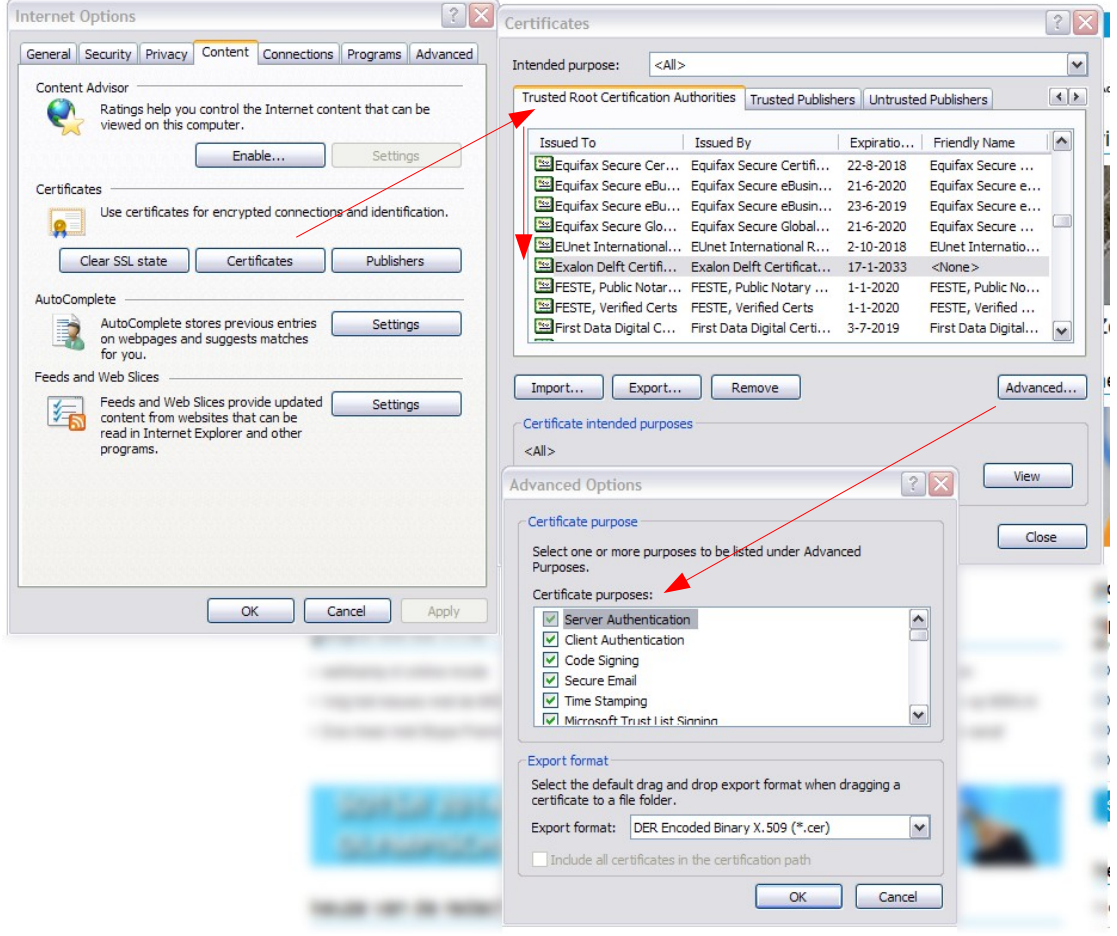

• Close all dialog boxes, then go to [https://office.exalondelft.nl/owncloud.](https://office.exalondelft.nl/owncloud) You will be presented with a dialog box asking to select a certificate. You may have multiple certificates in your store already. Please select the one that says:

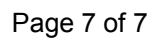

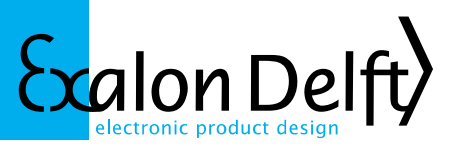

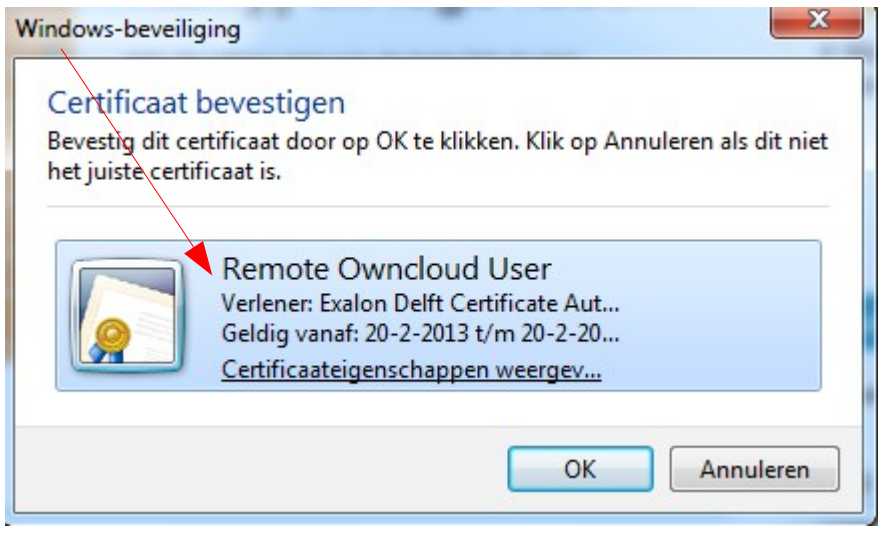

• You can now login with the username and password combination supplied.